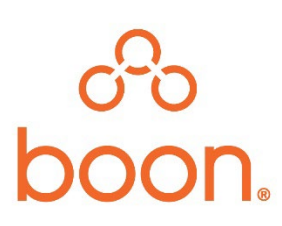

### **Boon Portal Training Guide Overview**

**This training guide will show you how to register and access your account as well as provide step by step instruction on how to navigate through and explore the different features. Training guide sections include:** 

- **• Section 1: Register Account and Log In pages 1-2**
- **• Section 2: Explore Navigation Bar and Tabs page 3-6**

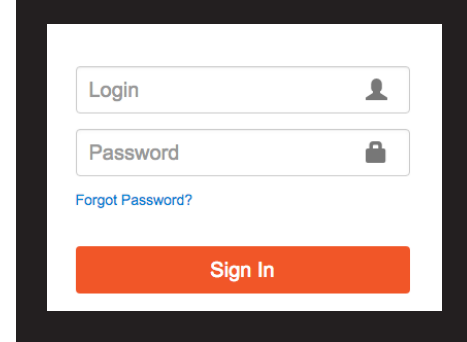

#### **Section1:Register Account and Log in**

- **Step 1:** Go to [https://boonbenefits.com](https://boonbenefits.com/)
- **Step 2:** Click on *"FirstTime Member? Register*

*here"* and follow steps 3-5.

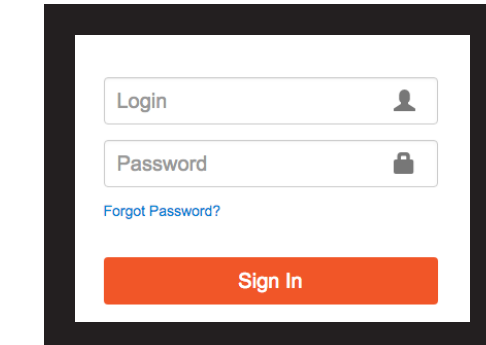

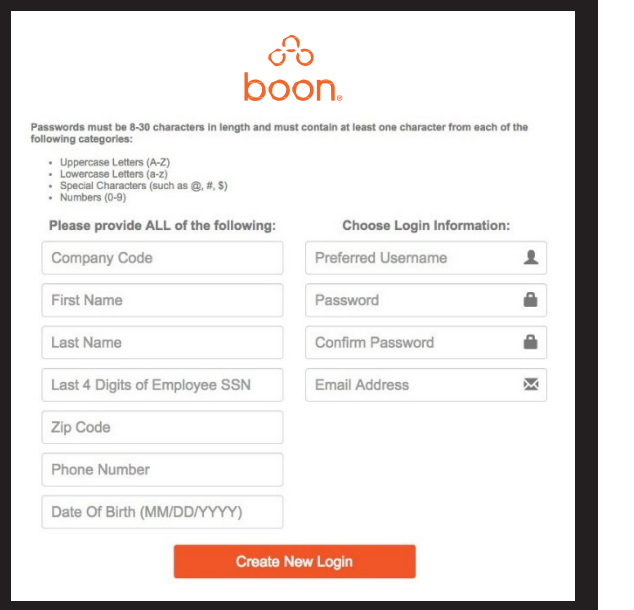

**Step 3:** This will open the following window. Complete the required fields and password information and click "Create New Login".

#### **\*\*Note**

- Your company code is: <mark>o62jfuzsqo</mark>
- Unique email addresses must be used for each member. Example: spouses cannot register using the same email address as the employee since password reset functionality utilizes the email address to help unlock accounts.
- Passwords will expire every 90 days.
- Spouses & dependent children must register using the last 4 of their own SSN

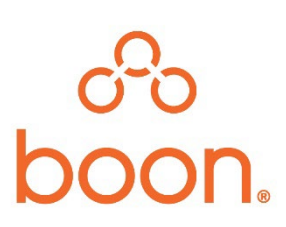

**Step 4: After clicking on "Create New Login"** you will see the following message.

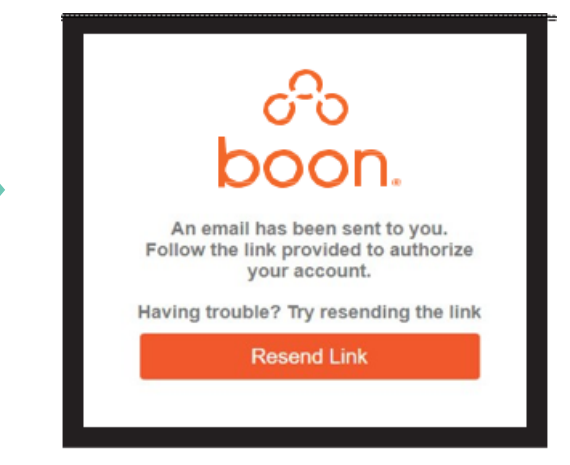

**Step 5:** Below is an example of the e-mail you will receive. Follow the link in the email below to verify the email address is valid and to authenticate your account *(the verification email may take 1-2 hours to receive. Check junk mail and spam folders if not received in your inbox).* Your account will now be activated and you will be authorized to view your information.

Hello!

You have been successfully registered to Insight Member Portal.

Username: DemoUser

Please click the link below to authorize your account and log in: https://boonbenefits.com/Account/RegisterConfirm?proxy=3VVq2ZL1OK9X1rKzdTgDLplEtCvzyT1zProSV7RiTEKJy2zux9QZ/A==

**Afterclickingontheregistrationlinkinthee-mail youwillseethefollowingscreen:**

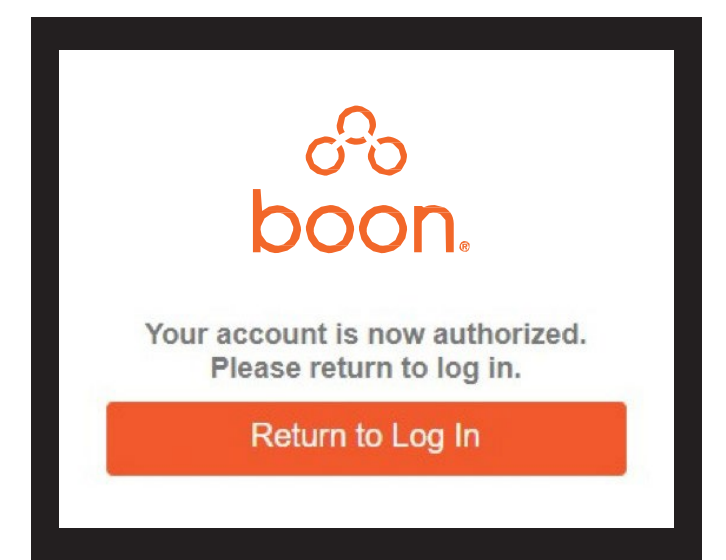

Click on **" ReturntoLogIn"**and enter your username and password.

### **Section2:Explore–NavigationBarandTabs**

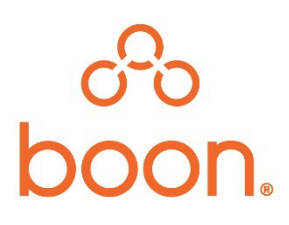

**Home Tab** displays at a glance coverage, hour bank/IPR balances (if applicable), recent claims and the option to view/download print an ID card. The option to view/print an ID card is contained on each tab.

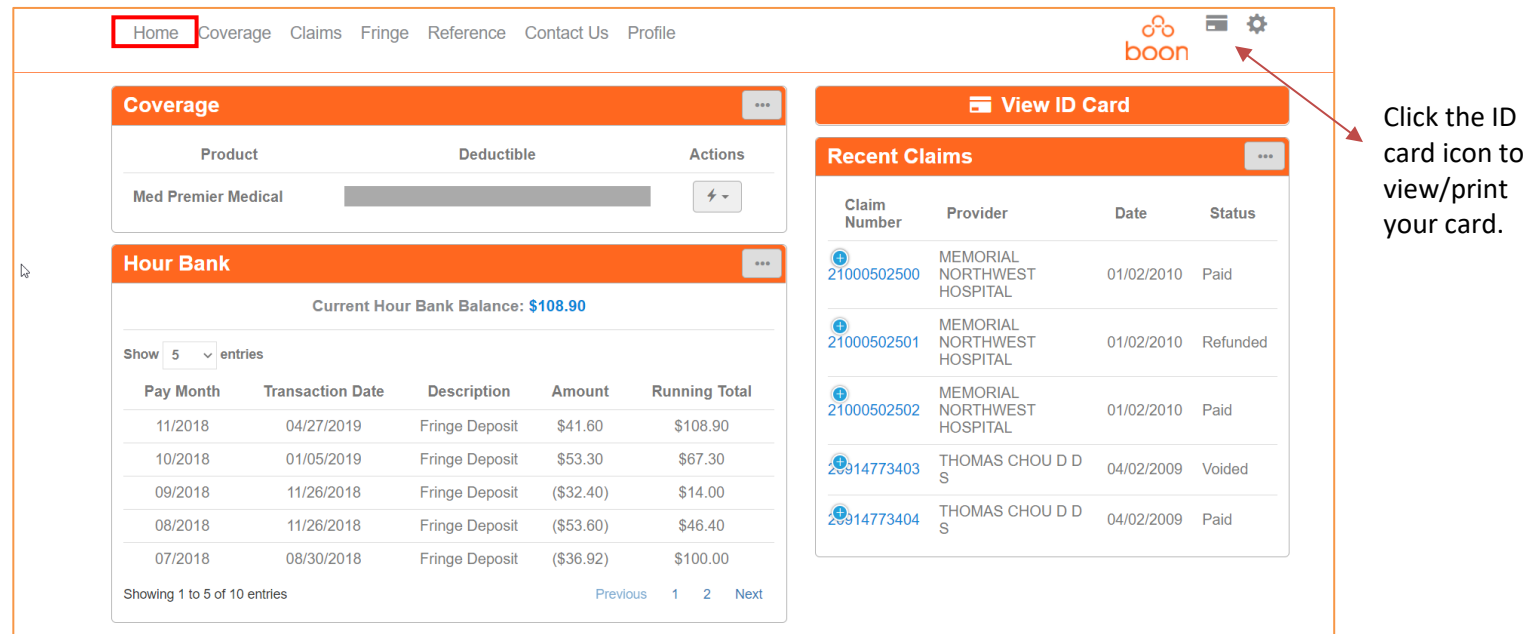

**Coverage Tab** displays your details, claim accumulators (if applicable) and coverage dropdown menus for all enrolled plans under the Enrollment section.

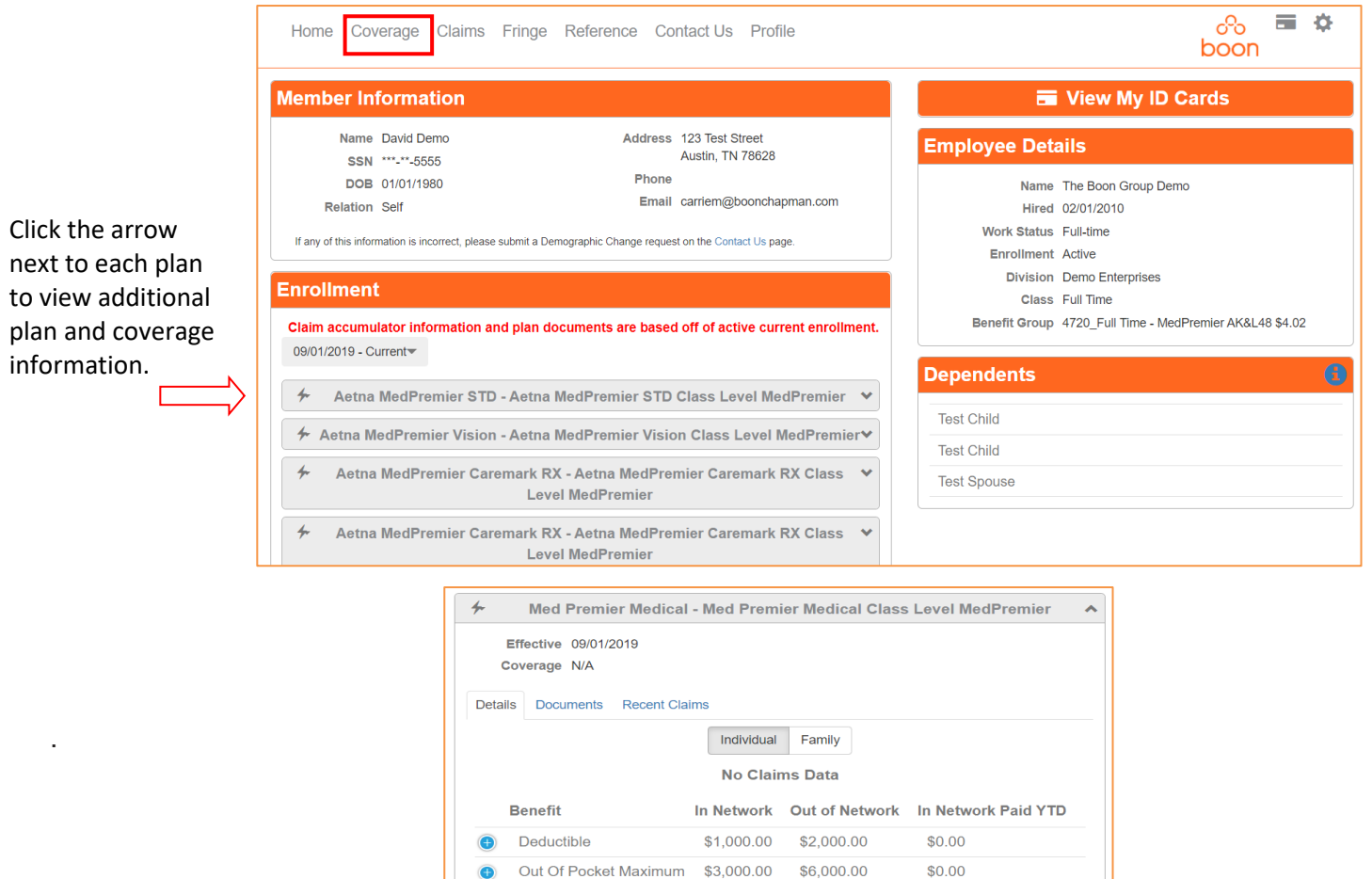

# တ်<br>**boon**

**Claims Tab** provides a detailed view of your claims and can be filtered on various criteria as shown below. Explanation of Benefits can also be viewed, downloaded and/or printed.

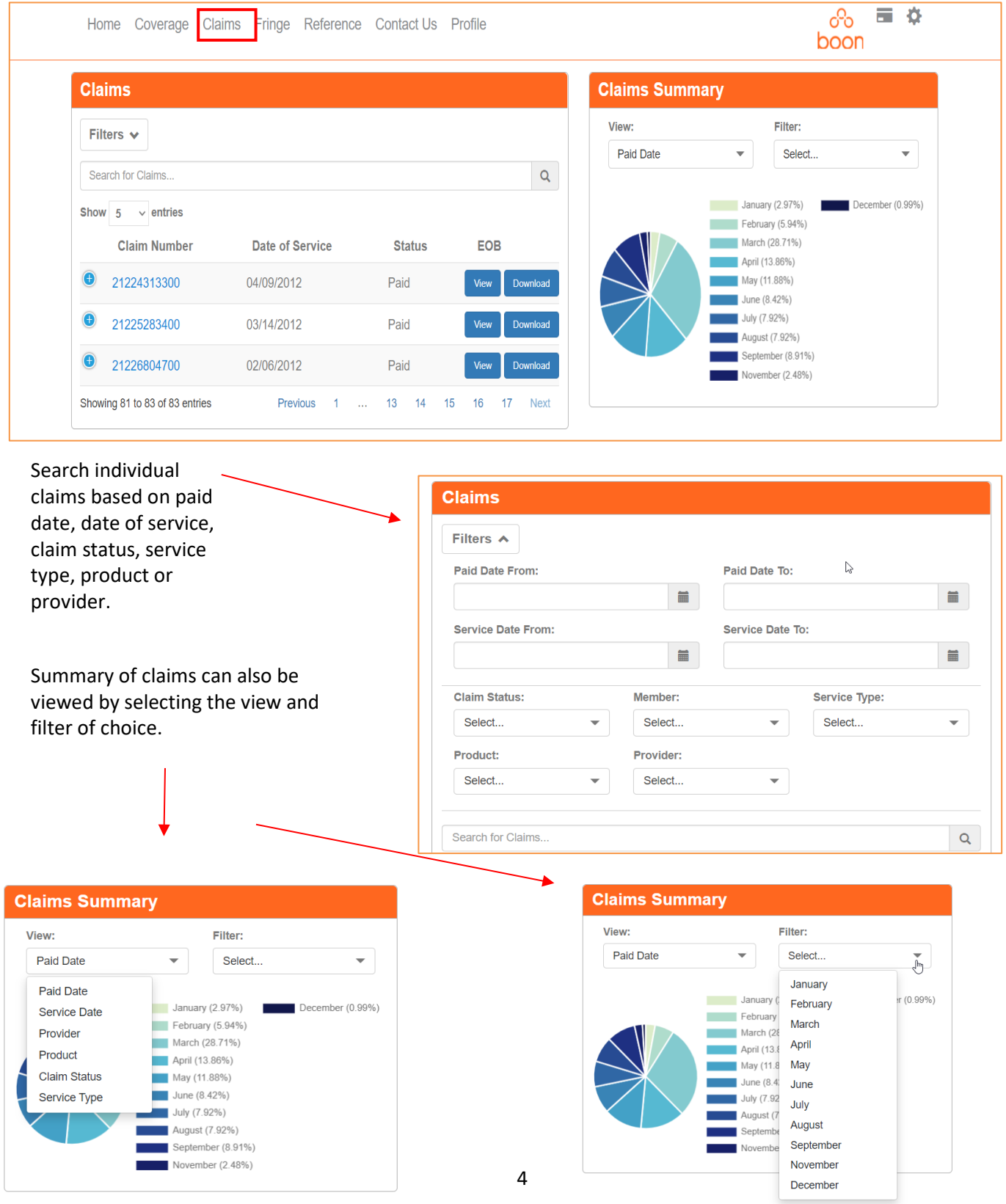

# oo<br>boon.

**Fringe Allocation Tab** displays information about how fringe benefits were allocated in each coverage period, as well as information about any hour bank/IPR or leave bank you may have, if applicable.

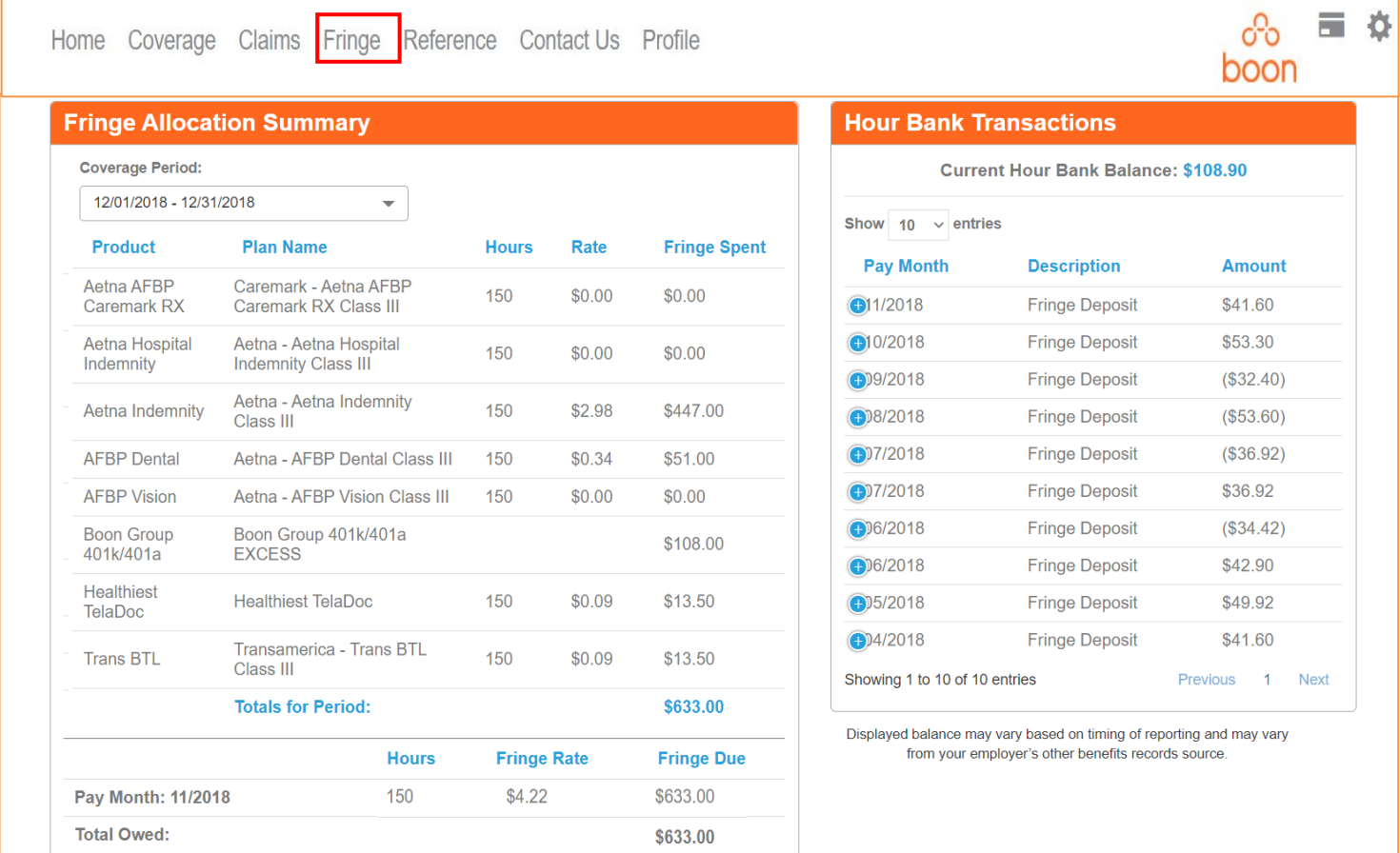

- **1. The Fringe Allocation Summary** section displays detailed information about benefits earned in each coverage period, as well as summary totals for each coverage period.
- **2. The Hour Bank/IPR Transactions** section shows contributions to and withdrawals from your hour bank or individual premium reserve (IPR), and a running total of money remaining in the hour bank/ IPR.

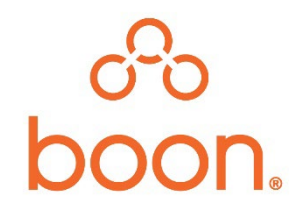

**Reference Tab** houses any documents your employer has posted as well as links to locate a provider.

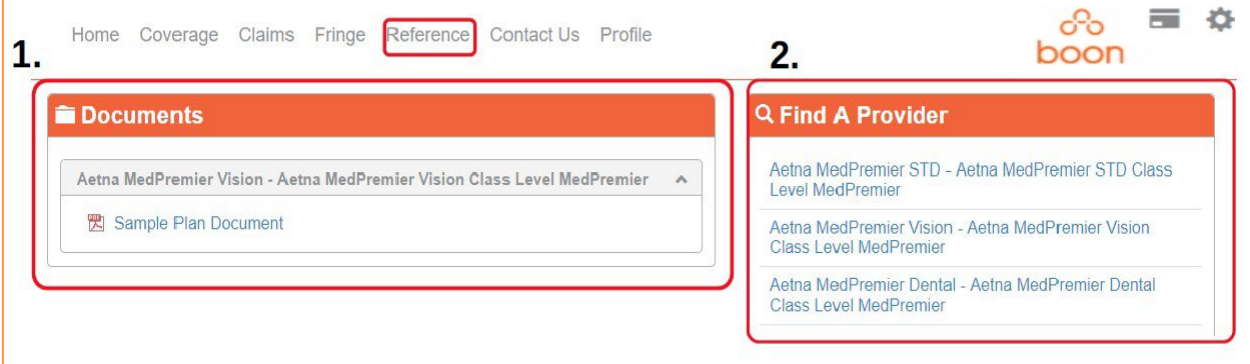

- 1. Documents can be found under the Reference and Coverage sections.
- 2. The Find a Provider section will only display links for the plan(s) in which you are currently enrolled.

**Contact Us** section displays the Customer Services phone number displayed on your ID card as well as additional contacts if provided by your employer.

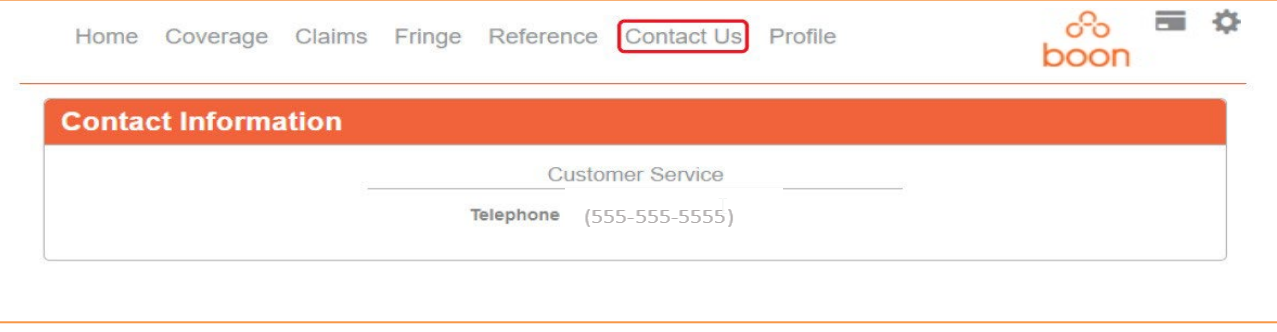

**View Profile** allows you to update your email address or phone number, select your preferred contact method and change your passwordtothe portal.

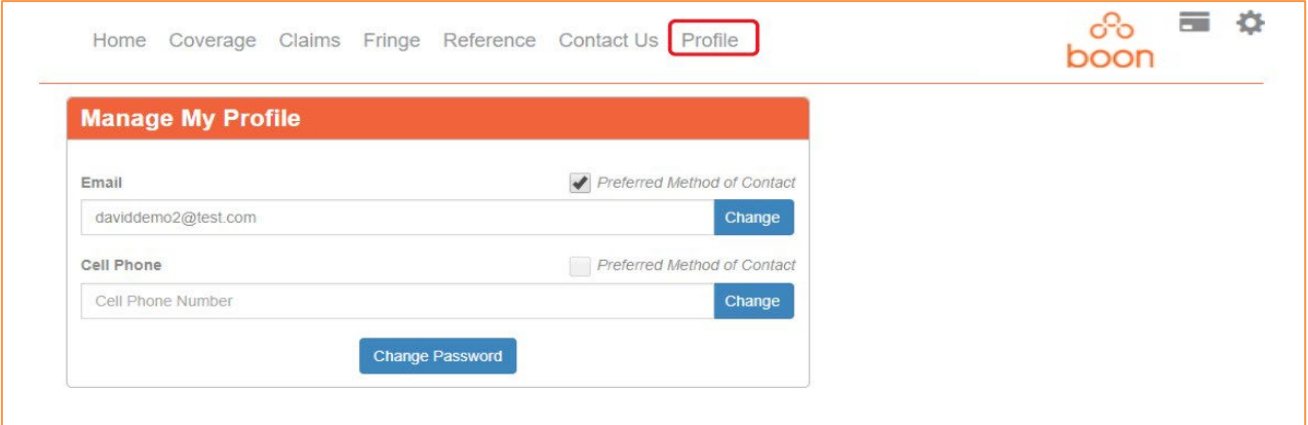